## UPUTSTVO ZA INSTALACIJU JAVE

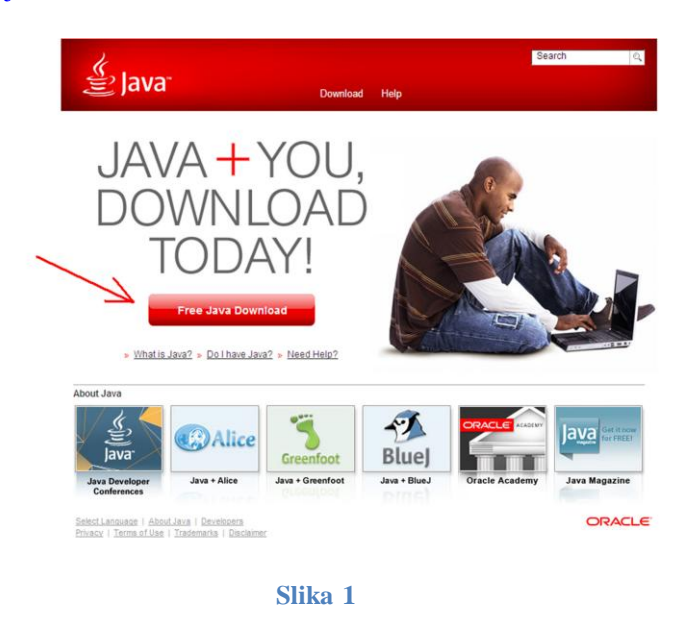

Klikom na link [http://java.com](http://java.com/) otvara vam se sledeća stranica kao na slici 1.

Klikom na dugme "Free Java Download" dolazite na stranicu sa slike 2, gde klikom na dugme "Agree and Start Free Download" započinjete preuzimanje odgovarajućeg instalacionog fajla - slika 2.

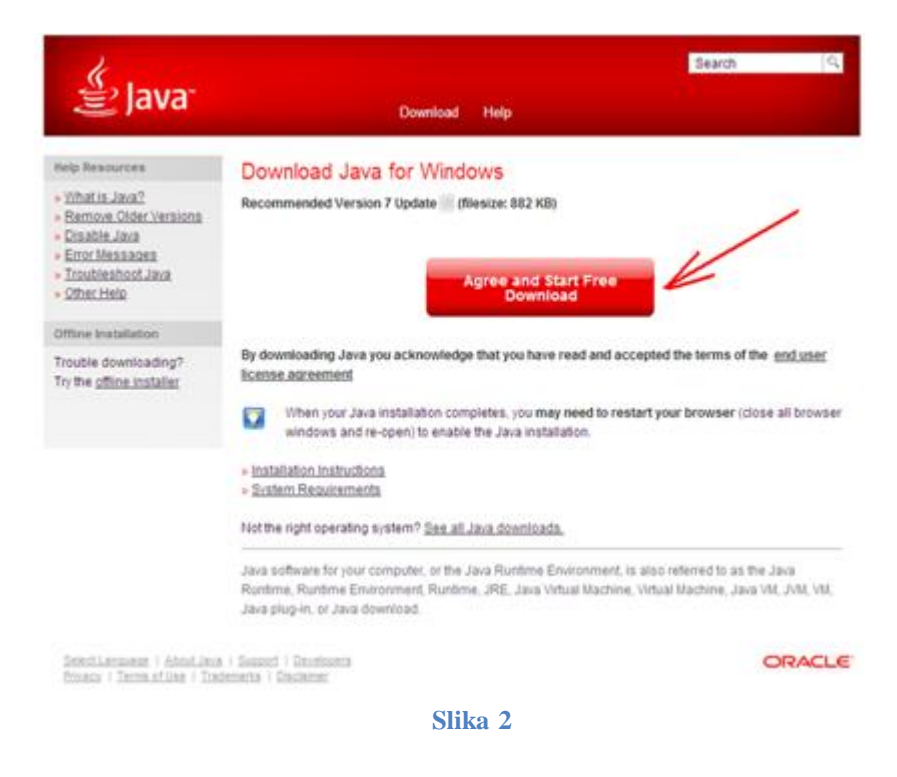

U zavisnosti od pretraživača koji koristite, imaćete mogućnost da instalacioni fajl snimite na svoj disk (klikom na dugme "Save File") pa ga kasnije pokrenete (u slučaju da koristite Mozzila ili Chrome) ili odmah pokrenete ( klikom na dugme "Run") u slučaju IE. Slika 3-Mozilla i Chrome; slika 4 – IE.

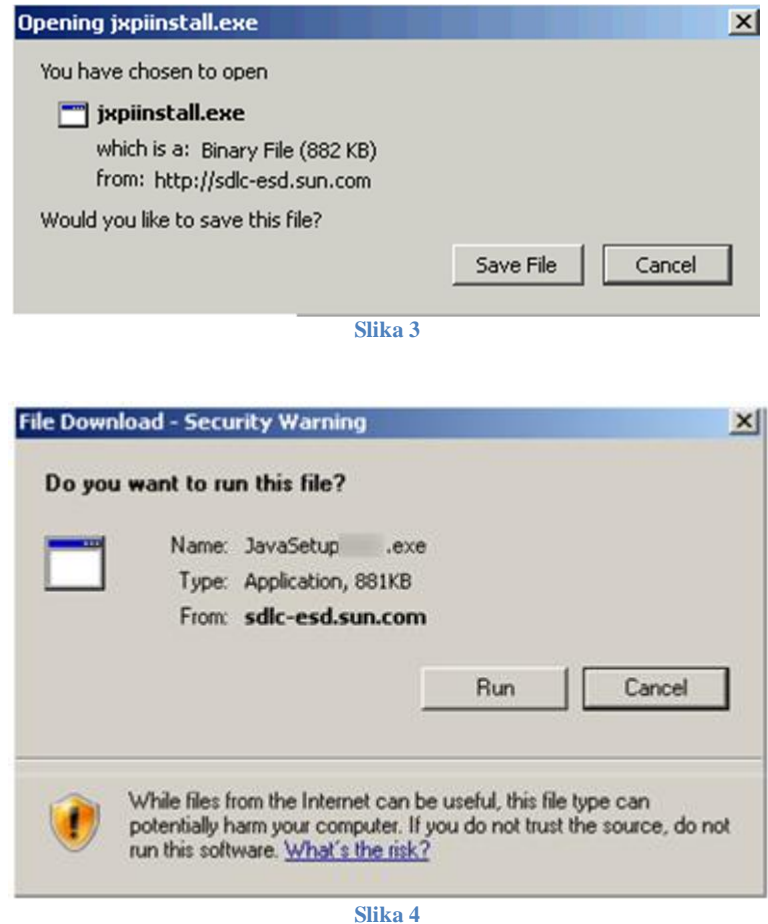

Nakom pokretanja istalacije prikazuje vam se slika 5 na kojoj je potrebno da kliknete na dugme "Run".

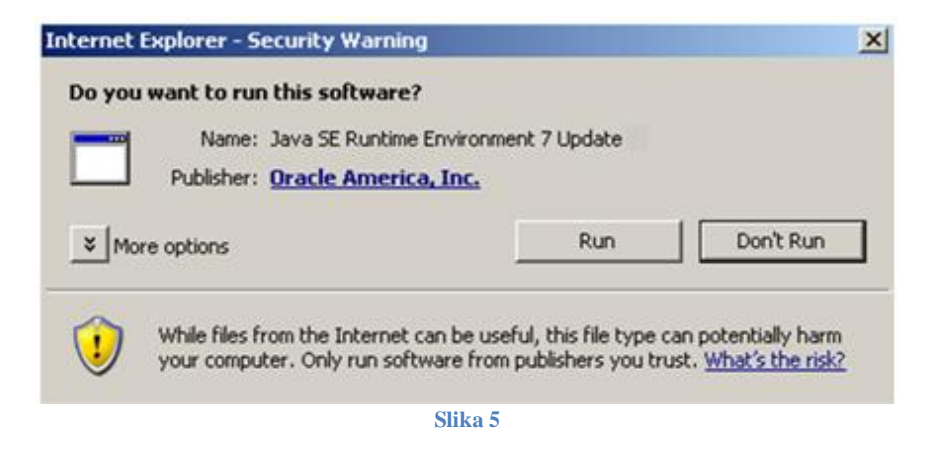

Na kraju je potrebno kliknuti na dugme Install sa slike 6, nakon čega će se pokrenuti istalacija Jave.

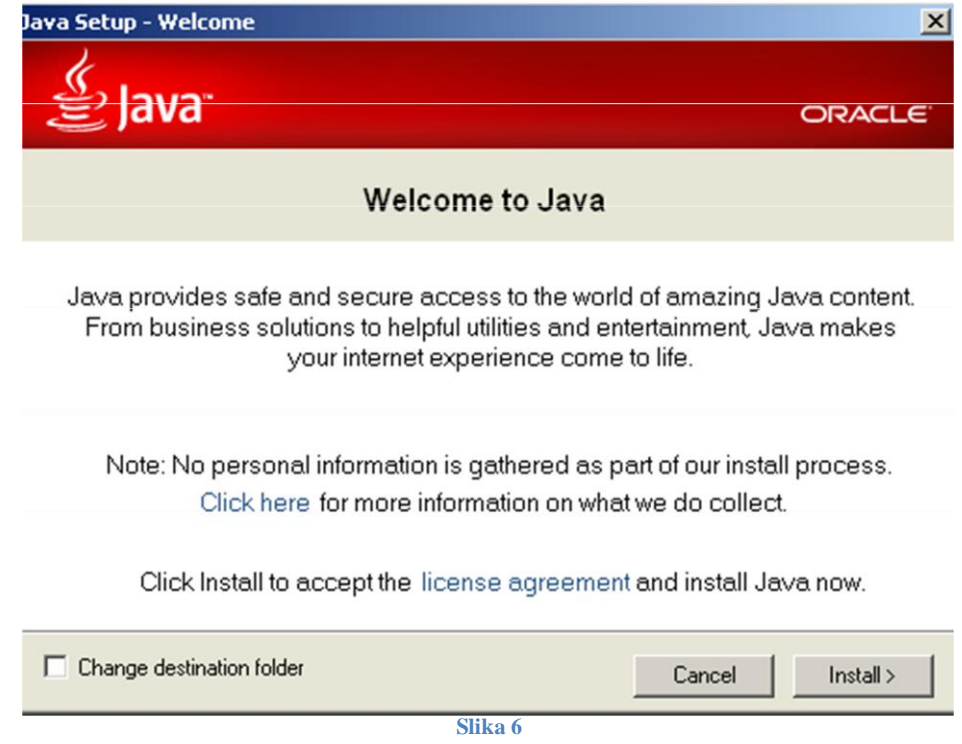